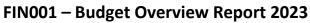

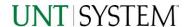

| IMPORTANT NOTES TO USING & REVIEWING YOUR RESULTS             | 1 |
|---------------------------------------------------------------|---|
| LOCATE REPORT                                                 | 2 |
| REPORT SETUP - PROMPT PAGES                                   | 2 |
| REPORT FOCUS FILTERS / PAGE 1                                 | 2 |
| Detailed Filters – Chartstring Inclusions/Exclusions / Page 2 | 3 |
| DETAILED FILTERS – ADDITIONAL INCLUSIONS/EXCLUSIONS / PAGE 3  | 4 |
| REPORT RESULTS                                                |   |
| REPORT FEATURES                                               | 5 |
| Drill-Through Options                                         | 5 |
| Report Features  Drill-Through Options  Layout Overview       | 6 |
| EXPORTING YOUR REPORT RESULTS                                 | 6 |
| EMAIL REPORT DIRECTLY                                         | 6 |
|                                                               |   |
| ERROR RESULTS                                                 | 7 |
| Drill-Through Message or Error                                | 7 |

## Important Notes to Using & Reviewing Your Results

### Notes

### Data Population

This report is populated with data from the PS\_Ledger\_KK.

### o Items without a Budgeted Amount

All Actuals will print to the report regardless of the corresponding Budget Account possessing a dollar amount or zero entry.

#### Actuals

Actuals are from approved and posted transactions.

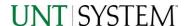

## Locate Report

- 1. From the Budget & Planning Reporting Page, locate "FIN001 Budget Overview".
- 2. Login to Microsoft Power BI to run the report.

# Report Setup- Prompt Pages

### Report Setup - Prompt Pages

All initial **Landing Pages** for reports in Microsoft Power BI will Appear similar in format. You will have a set of filtering choices based on the source's available data.

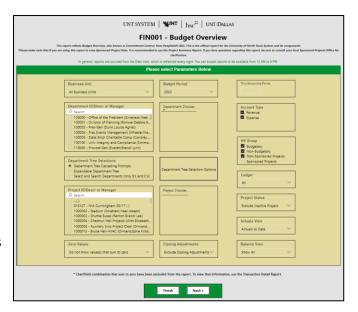

### REPORT FOCUS FILTERS / PAGE 1

1. Select your parameter choices. (No parameters within this report are required).

| Business Unit                     | Default will pull "All Units" or you may use the <b>Dropdown</b> to select one particular unit by which to filter the report.                                                                                   |
|-----------------------------------|----------------------------------------------------------------------------------------------------|
| Budget Period                     | The budget year defaults to the current operating year. You can use the dropdown to change the year.                                                                                                    |
| Department ID/Descr or Manager    | You can <b>Search</b> by either the Dept ID, Description, or Manager Name. Your selections appear in the choices box. Hover over the top left corner within the filter to clear selections (eraser icon).       |
| Department Tree Selection Options | You can select a department tree option that meets your needs. Click the button to view the selection's prompt page.                                                                                            |
| Project ID/Descr or Manager       | You can <b>Search</b> by either the Project ID, Description, or Project Manager. Your selections appear in the choices box. Hover over the top left corner within the filter to clear selections (eraser icon). |
| Zero Values                       | Default will not show value(s) that sum to zero. You may use the <b>dropdown</b> to select the "Show value(s) that sum to zero" option.                                                                         |
| Closing Adjustments               | Default excludes closing adjustments. If viewing a previous year, use the <b>dropdown</b> to select the "Include Closing Adjustments" option to view data prior to year-end budget close actions.               |

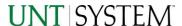

## Guide FIN001 – Budget Overview Report 2023

| Thru Accounting Period | This will allow data retrieval thru a particular period entered.<br>Hover over the top left corner within the filter to clear selections<br>(eraser icon).       |
|------------------------|----------------------------------------------------------------------------------------------------|
| Account Type           | Default <b>checked</b> will allow for both. Otherwise, choose to <b>limit</b> the report results to Revenue or Expense by <b>checking</b> the appropriate boxes. |
| KK Group               | Default to include Budgetary, Non-Budgetary, and Non-Sponsored Projects. Otherwise, choose to <b>limit</b> it to Budget Group type using the checkboxes.         |
| Ledger                 | Default will not narrow selections, unless selected here.                                                                                                    |
| Project Status         | Default to "Exclude Inactive Projects" but you may use the <b>dropdown</b> to view all Active and Inactive Projects.                                             |
| Actual View            | Default to "Actuals to Date" but you may use the <b>dropdown</b> to view "Actuals by Period" for a monthly breakdown.                                            |
| Balance View           | Default to "Show All" but you may use the <b>dropdown</b> to select the "Show Only Balance Deficits" option.                                                     |

2. If you are satisfied with your choices and do not need to engage Detailed Filters, click the **Finish Button**. Otherwise, to run by other FoaPs elements, click the **Next Button**.

## DETAILED FILTERS — CHARTSTRING INCLUSIONS/EXCLUSIONS / PAGE 2

3. Select your parameter choices.

Remember that prompts filter your data. By entering values into the prompts you narrow the result sets. Start off by casting a wide net by only using one prompt. You can always rerun the report with additional prompt to narrow the results as needed.

| Fund Category | Include/Exclude multiple Fund Cats using checkbox filter.                                                                                                    |
|---------------|----------------------------------------------------------------------------------------------------|
| Fund          | Include/Exclude multiple Funds using checkbox filter.                                                                                                    |
| Function      | Include/Exclude multiple Functions using checkbox filter.                                                                                                    |
| Department    | If you chose Department(s) on the first page, they will automatically appear in the choices box to the right of the prompt. You can add to your initial selection here. |

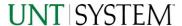

## Guide FIN001 – Budget Overview Report 2023

| Account                  | Include/Exclude multiple Accounts using checkbox filter.                                                                                                    |
|--------------------------|----------------------------------------------------------------------------------------------------|
| Project                  | If you chose Project(s) on the first page, they will automatically appear in the choices box to the right of the prompt. You can add to your initial selection here. |
| PC Business Unit         | Include PC Business Unit relating to projects here. If using a PCBU, only one may be filtered for at a time.                                                         |
| Activity                 | Include/Exclude multiple Activities using the checkbox filter.                                                                                                    |
| Program                  | Include/Exclude multiple Programs using the checkbox filter.                                                                                                    |
| Purpose                  | Include/Exclude multiple Purposes using the checkbox filter.                                                                                                    |
| Site                     | Include/Exclude multiple Sites using the checkbox filter.                                                                                                    |
| KK Rollup1 (Ex: C-Level) | If you'd like to filter for a range of account by its C-Level Account Rollup, <b>enter</b> here (Ex: C5251 – Travel)                                                 |

4. If you are satisfied with your choices and do not need to additional Filters, click the **Finish Button**. Otherwise, to view additional filters, click the **Next Button**.

### DETAILED FILTERS - ADDITIONAL INCLUSIONS/EXCLUSIONS / PAGE 3

5. Select your parameter choices.

Remember that prompts filter your data. By entering values into the prompts you narrow the result sets. Start off by casting a wide net by only using one prompt. You can always rerun the report with additional prompt to narrow the results as needed.

| Include Fund Level A/B | Include/Exclude multiple Fund Levels using the checkbox filter. |
|------------------------|-----------------------------------------------------------------|
| Account Type L2        | Further limit Account Type using the L2 filter.                 |

6. When you are satisfied with your choices, **click** the **Finish Button** to run the report.

<sup>\*</sup>If you need to make changes or want to check your filters, you can click the **Back to Prompts** Button at any time to review and click the Finish Button from any point without having to re-enter your information.

⑤ □ ·

5,000.00

90,000.00

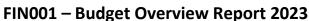

**Budget Overview** 

160,000.00

90.000.00

→ Export ∨ 🖻 Share 🦸 Chat in Teams 🔾 Get insights 🥒 Edit

6

Create

 $\mathbb{R}$ 

 $\mathbb{Q}$ 

0

<u>,</u>@

9

WUNT SYSTEM

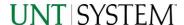

## **Report Results**

## Report Results

#### REPORT FEATURES

- Results are grouped by Project Department –
  Fund Cat Fund, indicated by the Underlined
  Title Bar. (When applicable, Program, Purpose
  and/or Site as well.)
- Fiscal Budget items appear first in the reporting structure groupings. Departmental contributions to particular Projects appear next.
- Budget Accounts will duplicate IF the budget for that account is spread across more than one Function and/or Account combination.
- Negative amounts will be shown in red.
- The prompt dropdowns at the top are applied to the report. If you alter these default values, click on Apply Changes.

#### **DRILL-THROUGH OPTIONS**

 Clicking on any of the underlined dollar amounts will drill-through to the "FIN003 – Transaction Detail" report to view the detailed transactional line that makes up the chosen amount. This is opened within the original report (FIN001), so click on Back to return

to FIN001 - Budget Overview.

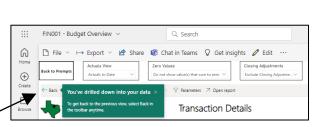

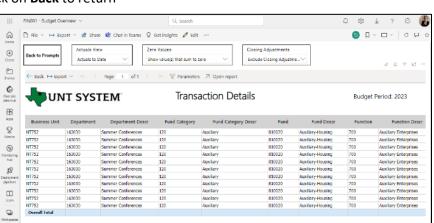

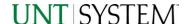

# Report Functionalities

#### LAYOUT OVERVIEW

- Report results are typically displayed in an interactive HTML on screen style.
- Based on your selections, if any, the report will only display results that match your initial filtering choices.
- Use the arrows to navigate between pages (if any).
- Duse the double forward arrow to skip to the last page of **Applied Parameters** where you can review what your filtering choices were on the initial **Prompt Page** selections. Use the double back arrow to return to the first report page.

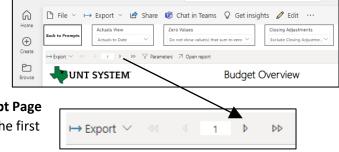

Q. Search

FIN001 - Budget Overview ∨

• If there is an error in your request or no results can be produced, you get a return message showing the parameters you chose that produced these results. (See the <u>Error Results section</u> below for more information or to troubleshoot.)

## **Exporting Your Report Results**

## **Exporting Your Report Results**

Below the Back to Prompts button on the report results page, you will see options to **Export** your results, as needed.

- XLS
- PDF
- CSV
- PPTX
- DOCX

#### **EMAIL REPORT DIRECTLY**

Click the **"Share"** symbol in the top toolbar to share the report link via Microsoft Outlook, Teams, or PowerPoint. Alternatively, you can copy the link to your clipboard. If you choose to **Include your Changes**, your filters will be saved within the link you send to others.

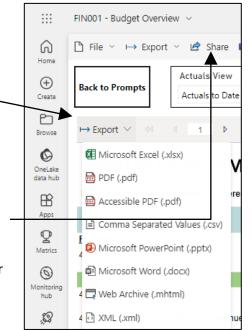

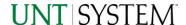

# **Error Results**

#### **RUN REPORT ERROR**

When the requested filters result without a match for data, Power BI displays the following:

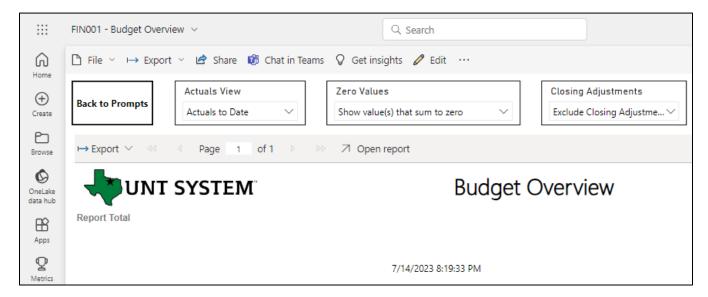

If you need to return to the prompts to adjust them, click the **Back to Prompts** button in the top left corner.

## **Error Results**

#### Drill-Through Message or Error

When the requested filters via drill through result without a match for data, Power BI displays the following:

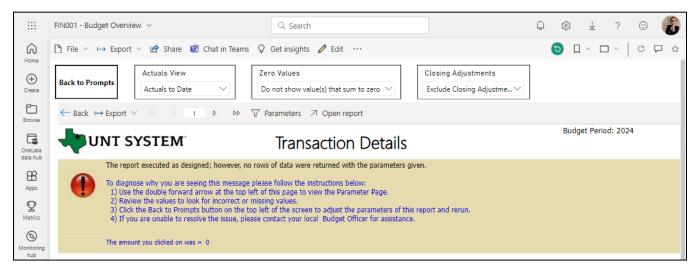